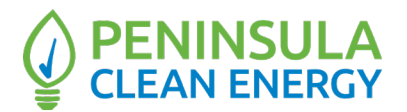

# *Regular Meeting of the Executive Committee of the Peninsula Clean Energy Authority (PCEA) REVISED AGENDA Monday, May 9, 2022 10:00 a.m.*

# **Zoom Link:** [https://pencleanenergy.zoom.us/j/83834724993](https://pencleanenergy.zoom.us/j/83834724993?pwd=U21OZ1NyQVA5LytrSS85VWtYb0N0Zz09) **Meeting ID:** 838-3472-4993 **Passcode:** 2075 **Phone:** +1(253)215-8782 *NOTE: Please see attached document for additional detailed teleconference instructions.*

*In accordance with AB 361, the Committee will adopt findings that meeting in person would present imminent risks to the health or safety of attendees of in-person meetings. Consistent with those findings, this Committee Meeting will be held remotely. PCEA shall make every effort to ensure that its video conferenced meetings are accessible to people with disabilities as required by Governor Newsom's March 17, 2020 Executive Order N-29-20. Individuals who need special assistance or a disability-related modification or accommodation to participate in this meeting, or who*  have a disability and wish to request an alternative format for the meeting materials should contact Nelly Wogberg, *Board Clerk, at least 2 working days before the meeting at [nwogberg@peninsulacleanenergy.com.](mailto:nwogberg@peninsulacleanenergy.com) Notification in advance of the meeting will enable PCEA to make best efforts to reasonably accommodate accessibility to this meeting and the materials related to it.*

*If you wish to speak to the Executive Committee, please use the "Raise Your Hand" function in the Zoom platform or press \*6 if you phoned into the meeting. If you have anything that you wish to be distributed to the Executive Committee and included in the official record, please send to [nwogberg@peninsulacleanenergy.com.](mailto:nwogberg@peninsulacleanenergy.com)* 

# **CALL TO ORDER / ROLL CALL**

## **PUBLIC COMMENT**

This item is reserved for persons wishing to address the Committee on any PCEA-related matters that are not otherwise on this meeting agenda. Public comments on matters listed on the agenda shall be heard at the time the matter is called. Members of the public who wish to address the Committee are customarily limited to two minutes per speaker. The Committee Chair may increase or decrease the time allotted to each speaker.

## **ACTION TO SET AGENDA AND TO APPROVE CONSENT AGENDA ITEMS**

- 1. Adopt Findings Pursuant to AB 361 to Continue Fully Teleconferenced Committee Meetings Due to Health Risks Posed by In-Person Meetings
- 2. Approval of the Minutes for the April 11, 2022 Executive Committee Meeting

## **REGULAR AGENDA**

3. Chair Report (Discussion)

- 4. CEO Report (Discussion)
- 5. Review of 2021 Citizens Advisory Committee Workplan Deliverables and Role of the Committee (Discussion)
- 6. Review of Proposed 2022 Citizens Advisory Committee Workplan and Deliverables (Discussion)
- 7. Review Fiscal Year 2022-2023 Draft Budget (Discussion)
- 8. Staff Feedback and Discussion of Potential Expansion (Discussion)
- 9. Review of Updated Peninsula Clean Energy Staff Organization Chart (Discussion)
- 10. Committee Members' Reports (Discussion)

## **ADJOURNMENT**

Public records that relate to any item on the open session agenda are available for public inspection. The records are available at the Peninsula Clean Energy offices or on PCEA's Website at: https://www.peninsulacleanenergy.com.

# **Instructions for Joining a Zoom Meeting via Computer or Phone**

#### **Best Practices:**

- Please mute your microphone when you are not speaking to minimize audio feedback
- If possible, utilize headphones or ear buds to minimize audio feedback
- If participating via videoconference, audio quality is often better if you use the dial-in option (Option 2 below) rather than your computer audio

#### **Options for Joining**

- **A. Videoconference with Computer Audio see Option 1 below**
- **B. Videoconference with Phone Call Audio– see Option 2 below**
- **C. Calling in via Telephone/Landline see Option 3 below**

#### **Videoconference Options:**

**Prior to the meeting, we recommend that you install the Zoom Meetings application on your computer by clicking here** [https://zoom.us/download.](https://zoom.us/download)

**If you want full capabilities for videoconferencing (audio, video, screensharing) you must download the Zoom application.** 

#### **Option 1 Videoconference with Computer Audio:**

- 1. From your computer, click on the following link that is also included in the Meeting Calendar Invitation: [https://pencleanenergy.zoom.us/j/83834724993.](https://pencleanenergy.zoom.us/j/83834724993?pwd=U21OZ1NyQVA5LytrSS85VWtYb0N0Zz09)
- 2. The Zoom application will open on its own or you will be instructed to open Zoom.
- 3. After the application opens, the pop-up screen below will appear asking you to choose ONE of the audio conference options. Click on the Computer Audio option at the top of the popup screen.

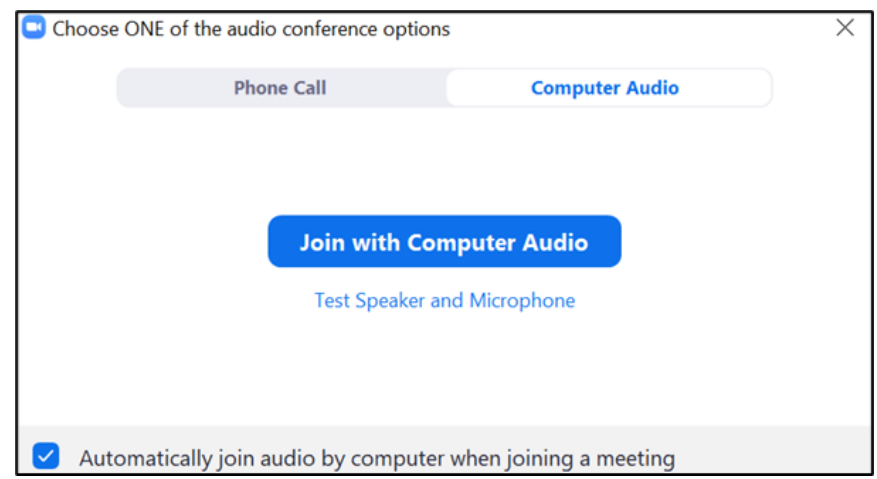

- 4. Click the blue, "Join with Computer Audio" button.
- 5. In order to enable video, click on "Start Video" in the bottom left-hand corner of the screen. This menu bar is also where you can mute/unmute your audio.

# **Option 2 Videoconference with Phone Call Audio:**

- 1. From your computer, click on the following link that is also included in the Meeting Calendar Invitation: [https://pencleanenergy.zoom.us/j/83834724993.](https://pencleanenergy.zoom.us/j/83834724993?pwd=U21OZ1NyQVA5LytrSS85VWtYb0N0Zz09)
- 2. The Zoom Application will open on its own or you will be instructed to Open Zoom.
- 3. After the application opens, the pop-up screen below will appear asking you to choose ONE of the audio conference options. Click on the Phone Call option at the top of the pop-up screen.

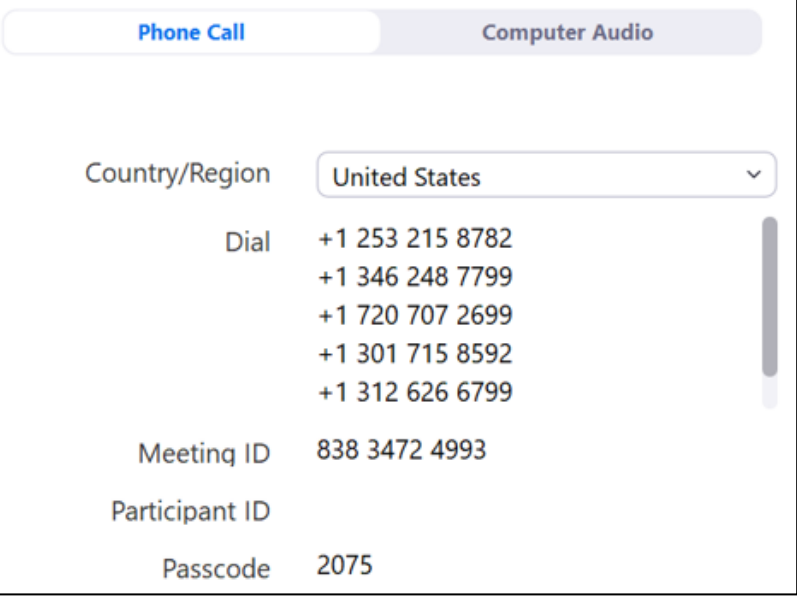

- 4. Please dial +1 (253) 215-8782.
- 5. You will be instructed to enter the meeting ID: **838-3472-4993 followed by #.**
- 6. You will be instructed to enter in your participant ID. Your participant ID is unique to you and is what connects your phone number to your Zoom account.
- 7. After a few seconds, your phone audio should be connected to the Zoom application on your computer.
- 8. In order to enable video, click on "Start Video" in the bottom left-hand corner of the screen. This menu bar is also where you can mute/unmute your audio.

## **Audio Only Options:**

**Please note that if you call in/use the audio only option, you will not be able to see the speakers or any presentation materials in real time.**

**Option 3: Calling in via Telephone/Landline:** 

- 1. Dial +1 (253) 215-8782.
- 2. You will be instructed to enter the meeting ID: **838-3472-4993 followed by #**.
- 3. You will be instructed to enter your **Participant ID** followed by #. If you do not have a participant ID or do not know it, you can press # to stay on the line.
- 4. You will be instructed to enter the meeting passcode **2075 followed by #**.